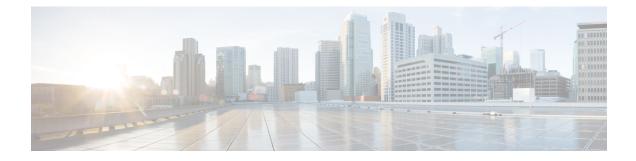

# **Audible Message Waiting Indicator**

- Audible Message Waiting Indicator Overview, on page 1
- Audible Message Waiting Indicator Prerequisites, on page 1
- Audible Message Waiting Indicator Configuration Task Flow, on page 1
- Audible Message Waiting Indicator Troubleshooting, on page 3

## **Audible Message Waiting Indicator Overview**

You can configure Audible Message Waiting Indicator (AMWI) to play a stutter dial tone on the Cisco Unified IP Phone to notify users of new voice messages. Users hear a stutter dial tone whenever the phone goes off hook on a line on which a voice message was left.

You can configure AMWI for all the phones in a cluster or for only certain directory numbers. The directory-number-level configuration takes precedence over the cluster-wide configuration.

## **Audible Message Waiting Indicator Prerequisites**

You can configure AMWI only on Cisco Unified IP Phone that are running phone firmware Release 8.3(1) or later.

## **Audible Message Waiting Indicator Configuration Task Flow**

#### Before you begin

• Review Audible Message Waiting Indicator Prerequisites, on page 1.

#### Procedure

|        | Command or Action             | Purpose                                                                                                 |
|--------|-------------------------------|----------------------------------------------------------------------------------------------------|
| Step 1 | Generate a Phone Feature List | Generate a report to identify devices that<br>support the Audible Message Waiting Indicator<br>feature. |

|        | Command or Action                                                                | Purpose                                                                                   |
|--------|----------------------------------------------------------------------------------|-------------------------------------------------------------------------------------------|
| Step 2 | Configure Audible Message Waiting Indicator<br>Service Parameters, on page 2     | Configure AMWI default setting for all phones in a cluster.                               |
| Step 3 | Configure Audible Message Waiting Indicator<br>for a Directory Number, on page 2 | Configure AMWI for a directory number that is associated to a device.                     |
| Step 4 | Configure Audible Message Waiting Indicator<br>for a SIP Profile, on page 3      | Configure AMWI for SIP profiles. Perform this procedure to configure AMWI for SIP phones. |

### **Configure Audible Message Waiting Indicator Service Parameters**

This procedure describes how to configure AMWI default setting for all the phones in a cluster.

#### Before you begin

Generate a Phone Feature List

#### Procedure

| Step 1 | From Cisco Unified CM Administration, choose System > Service Parameters.                                                                                                    |
|--------|----------------------------------------------------------------------------------------------------|
| Step 2 | From the Server drop-down list, choose the server that is running the Cisco CallManager service.                                                                                                    |
| Step 3 | From the Service drop-down list, choose Cisco CallManager.                                                                                                    |
| Step 4 | In the <b>Clusterwide Parameters ( Feature - General)</b> section, choose the <b>Audible Message Waiting Indication</b><br><b>Policy</b> service parameter. This parameter determines whether the Audible Message Waiting Indicator is turned<br>on of off for all the devices in the cluster. |
| Step 5 | Click Save.                                                                                                    |
|        |                                                                                                    |

### **Configure Audible Message Waiting Indicator for a Directory Number**

Follow these steps to configure AMWI for a directory number that is associated with a device.

| Note | The AMWI setting on an individual directory number overrides the clusterwide setting. |
|------|---------------------------------------------------------------------------------------|

#### **Procedure**

- Step 1 From Cisco Unified CM Administration, choose **Device** > **Phone**.
- Step 2 In the Association section, click Add a new DN. The Directory Number Configuration window appears.
- Step 3 Select the Audible Message Waiting Indicator Policy. Choose one of the following options:
  - Off

- On—When you select this option, the users will receive a stutter dial tone when the handset is off hook
- Default—When you select this option, the phone uses the default that was set at the system level.

Step 4 Configure the remaining fields in the Directory Number Configuration window. See the online help for more information about the fields and their configuration options.Step 5 Click Save.

### **Configure Audible Message Waiting Indicator for a SIP Profile**

Follow these steps to configure Audible Message Waiting Indicator (AMWI) for a SIP profile.

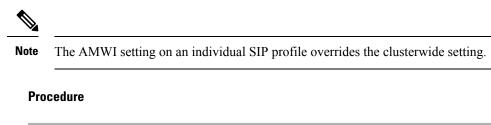

| Step 1 | From Cisco Unified CM Administration, choose <b>Device</b> > <b>Device Settings</b> > <b>SIP Profile</b> .<br>The <b>Find and List SIP Profiles</b> window appears. |
|--------|----------------------------------------------------------------------------------------------------|
| Step 2 | Enter the search criteria to use and click <b>Find</b> .<br>The window displays a list of SIP profiles that match the search criteria.                              |
| Step 3 | Click the SIP profile that you want to update.<br>The <b>SIP Profile Configuration</b> window appears.                                                              |
| Step 4 | Check the <b>Stutter Message Waiting</b> check box to activate stutter dial tone when the phone is off hook and a message is waiting.                               |
| Step 5 | Click Save.                                                                                                    |
| Step 6 | Click Apply Config.                                                                                                    |

## **Audible Message Waiting Indicator Troubleshooting**

### Audible Message Waiting Indicator Is Not Heard on the Phone

Problem Phone does not play stutter dial tone to notify the user of new voice messages.

If the user uses an SCCP phone, check the following:

- Ensure that the phone firmware release is 8.3(1) or later.
- Check the AMWI setting for the phone and the line on which the user went off hook.
- Verify that the Cisco CallManager service is running on the server.

• Check the sniffer trace between the phone and Unified Communications Manager. Make sure that the phone receives the StartTone message with tone type equal to 42.

If the user uses a SIP phone, check the following:

- Ensure that the phone firmware release is 8.3(1) or later.
- Check the line (directory number) configuration. The phone must display the settings such as line1\_msgWaitingAMWI : 1, line2\_msgWaitingAMWI : 0.
- Ensure that the **Stutter Message Waiting** check box is checked in the **SIP Profile Configuration** window in Cisco Unified CM Administration.

### Localized AMWI Tone Is Not Played in a Specific Locale

Problem The phone that is configured in a non-English locale does not play the localized tone.

Solution Check the following:

- From Cisco Unified CM Administration, verify the User Locale in the **Device Profile Configuration** window (**Device** > **Device Settings** > **Device Profile**).
- Make sure that the user resets the phone after changing the locale.
- Check user/local/cm/tftp /<locale name> directory and verify that the AMWI tone is defined in the localized g3-tones.xml file.